# **Kurzanleitung zur Vodafone DSL-EasyBox 602**

**So installieren Sie am Anschalttag Ihren Anschluss für Vodafone DSL.**

# **Sie brauchen:**

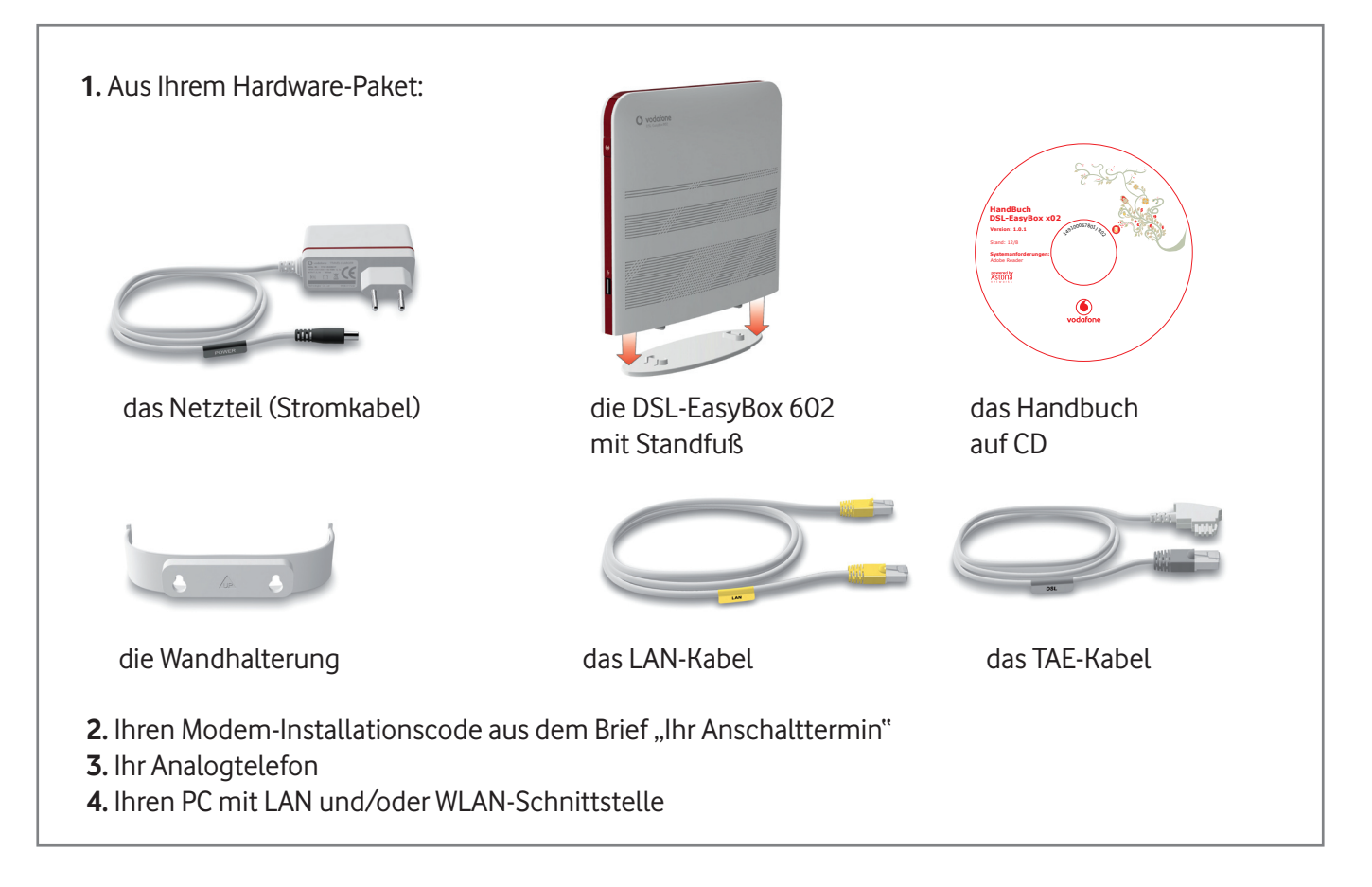

# **Wichtig:**

Erst wenn Sie nach dem Anschalttermin die Installation wie beschrieben durchgeführt und Ihr Telefon an die Vodafone DSL-EasyBox angeschlossen haben, telefonieren Sie mit Ihrem günstigen Vodafone-Tarif.

# **So installieren Sie am Anschalttag Ihren Anschluss für Vodafone DSL**

**Wichtig: Bauen Sie Ihre bisherige Verkabelung bitte ab, so dass die Anschlüsse der Telefondose in Ihrer Wand, also der TAE-Wanddose, frei sind.**

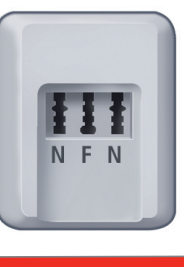

### **Verkabelung**

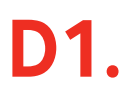

Nehmen Sie das mitgelieferte TAE-Kabel und verbinden Sie es mit der grauen DSL-Buchse der Vodafone DSL-EasyBox und der Buchse F Ihrer TAE-Wanddose.

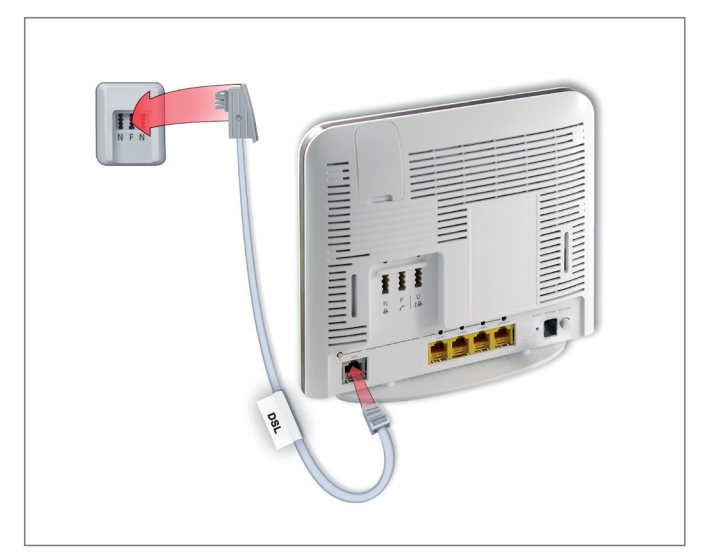

# **D2.**

Schließen Sie jetzt das Stromkabel an Ihre Vodafone DSL-EasyBox an und stecken Sie das Netzteil in die Steckdose.

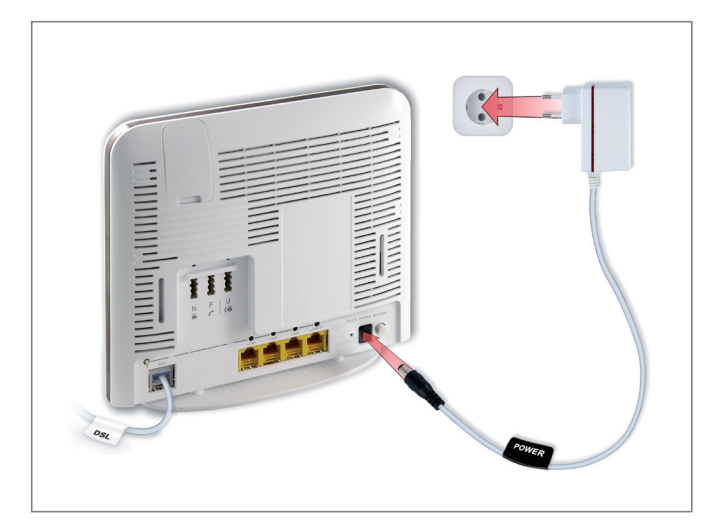

### **WICHTIG:**

Wenn Sie die Vodafone DSL-EasyBox mit Strom versorgt haben, beginnen die Betriebsanzeigen im oberen Gehäusebereich zu leuchten. Warten Sie, bis mindestens diese Leuchtdioden dauerhaft blau und rot leuchten:

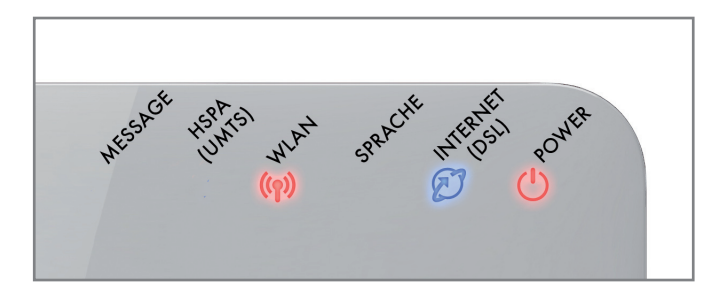

#### **WLAN + INTERNET + POWER**

#### **Hinweis:**

Falls die INTERNET-Leuchtdiode am Abend des Anschalttags nicht leuchtet, ist Ihr DSL-Anschluss eventuell noch nicht angeschaltet.

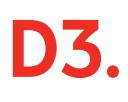

Zeigen Ihnen die Leuchtdioden an, dass Ihre Vodafone DSL-EasyBox betriebsbereit ist, stecken Sie das Kabel Ihres analogen Telefons in die mittlere TAE-Buchse (F) auf der Rückseite Ihrer Vodafone DSL-EasyBox.

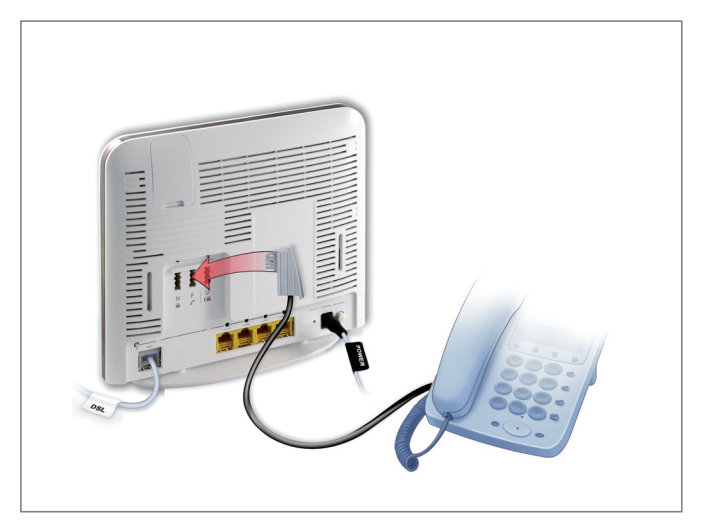

**D4.**

**LAN**-Verkabelung: Sie können auch bereits eine LAN-Verkabelung durchführen.

Verbinden Sie dazu Ihren PC mit dem gelben LAN-Kabel mit einer der gelben LAN-Buchsen an Ihrer Vodafone DSL-EasyBox.

Informationen zur **WLAN**-Installation finden Sie auf Seite 7.

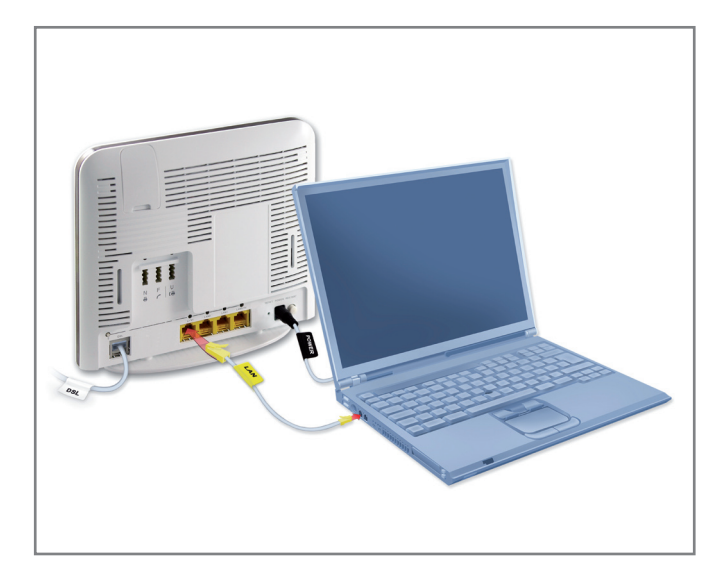

# **Installation des Anschlusses über Telefon**

**Um nun Ihre Vodafone DSL-EasyBox zu konfigurieren, brauchen Sie Ihren Modem-Installationscode.**  Sie finden diesen im Brief "Ihr Anschalttermin" bzw. in der Auftragseingangsbestätigung.

**Wichtig: Konfigurieren Sie Ihre Vodafone DSL-EasyBox unbedingt und nur mit dem Modem-Installationscode. Denn nur dann ist die Qualität Ihres Anschlusses gewährleistet und nur dann können wir Ihren Anschluss gegebenenfalls entstören!**

**D5.**

Nehmen Sie den Hörer Ihres Telefons ab und folgen Sie den Sprachansagen. Falls Sie keine Ansagen hören, drücken Sie die Lautsprecher-Taste Ihres Telefons.

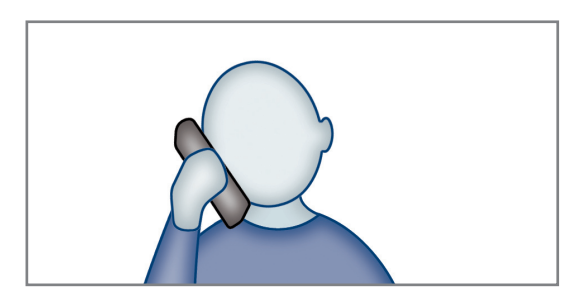

Geben Sie Ihren Modem-Installationscode über die Tastatur des Telefons ein. Warten Sie nach der Eingabe einen Moment. Sie hören dann die Ansage: "Ihr Anschluss ist nun eingerichtet. Er steht Ihnen ab dem Anschalttag zur Verfügung." Nun können Sie den Hörer auflegen. **D6.**

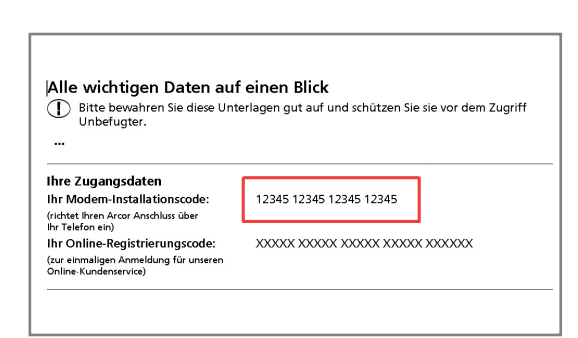

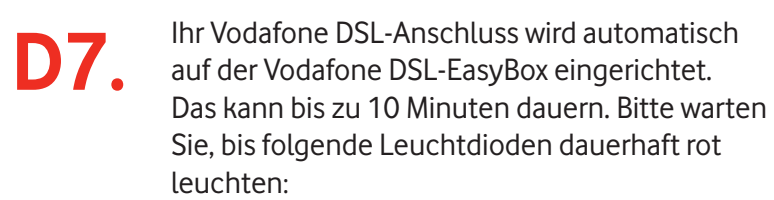

**WLAN + SPRACHE + INTERNET + POWER**

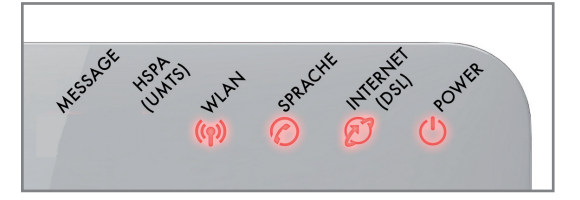

# **Herzlichen Glückwunsch! Sie können nun über Vodafone telefonieren und mit DSL-Geschwindigkeit im Internet surfen!**

# **Weitere Einstellungsmöglichkeiten für Ihren Telefonanschluss**

Sie können an Ihre Vodafone DSL-EasyBox bis zu 3 analoge Geräte anschließen.

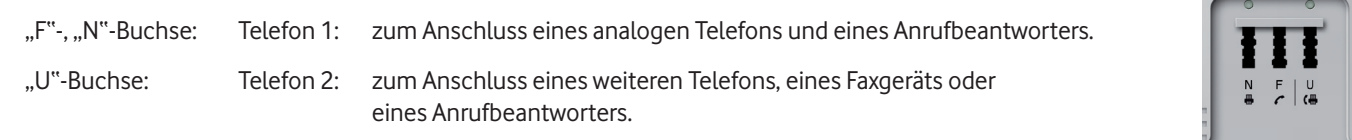

In der Grundeinstellung klingeln alle angeschlossenen Geräte. Bei ausgehenden Anrufen wird die erste Vodafone-Sprache-Rufnummer verwendet.

Sie können diese Voreinstellungen in Ihrer Vodafone DSL-EasyBox ändern. Starten Sie einfach Ihren Internet-Browser und melden Sie sich auf Ihrer Vodafone DSL-EasyBox an:

#### **http://easy.box** oder **http://192.168.2.1**

Benutzername: root Kennwort: 123456

Falls Sie das Kennwort ändern, können Sie das neue Kennwort hier notieren:

Genauere Informationen zum Konfigurieren Ihrer Rufnummern finden Sie im Handbuch auf der CD.

**Wichtig:** Ob Sie die folgenden Beispiele für die Einstellmöglichkeiten auf Ihren Anschluss übertragen können, hängt von der Anzahl Ihrer Rufnummern ab.

# **Klingeln bei eingehenden Anrufen**

Im Menü "Sprache – Eingehende Anrufe" legen Sie fest, welches Telefon unter welcher angerufenen Rufnummer klingelt. Bestätigen Sie mit **Übernehmen**.

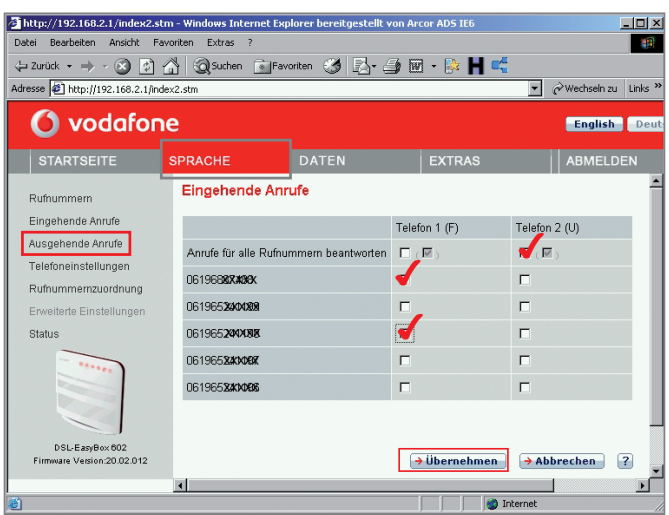

### **Verschiedene Rufnummern für ausgehende Anrufe einstellen**

Diese Möglichkeit haben Sie nur, wenn Sie mehrere Rufnummern an Ihrem Anschluss haben.

Gehen Sie in das Menü "**Sprache – Ausgehende Anrufe**". Stellen Sie ein, welche Rufnummern für Ihre Telefone bei Ihren Anrufen verwendet werden. Bestätigen Sie mit **Übernehmen**.

In der linken Spalte finden Sie weitere Einstellmöglichkeiten.

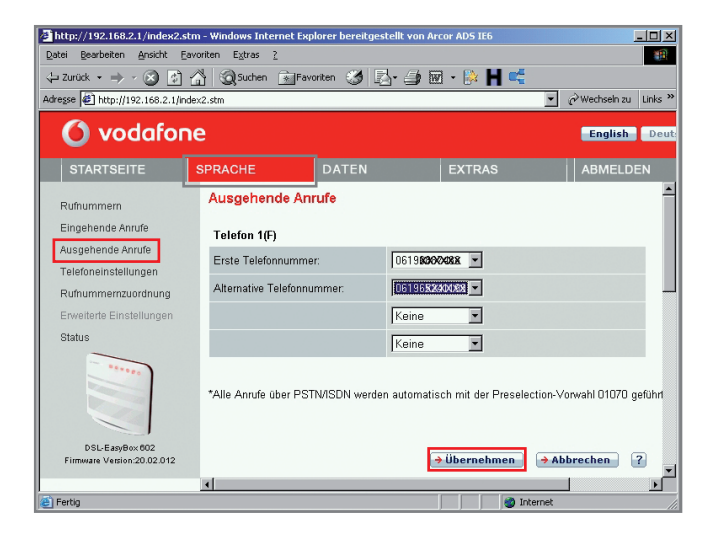

# **WLAN-Einrichtung auf Ihrer DSL-EasyBox**

**Unabhängig vom Internet-Zugang können Sie Ihre heimischen Geräte per LAN und WLAN mit Ihrer Vodafone DSL-EasyBox verbinden.**

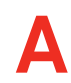

#### **Manuelle WLAN-Installation**

Ihre Vodafone DSL-EasyBox ist schon für sichere WPA2-Verbindungen voreingestellt. Übernehmen Sie einfach die Angaben vom Typenschild auf der Rückseite Ihrer Vodafone DSL-EasyBox in Ihren PC.

#### **Hinweis:**

Falls Sie die Voreinstellungen Ihrer Vodafone DSL-EasyBox ändern möchten, kommen Sie mit diesen Angaben in das Konfigurationsmenü Ihrer Vodafone DSL-EasyBox:

Adresse: . . . . . **http://easy.box** oder **http://192.168.2.1** Benutzername: **root** Kennwort: 123456

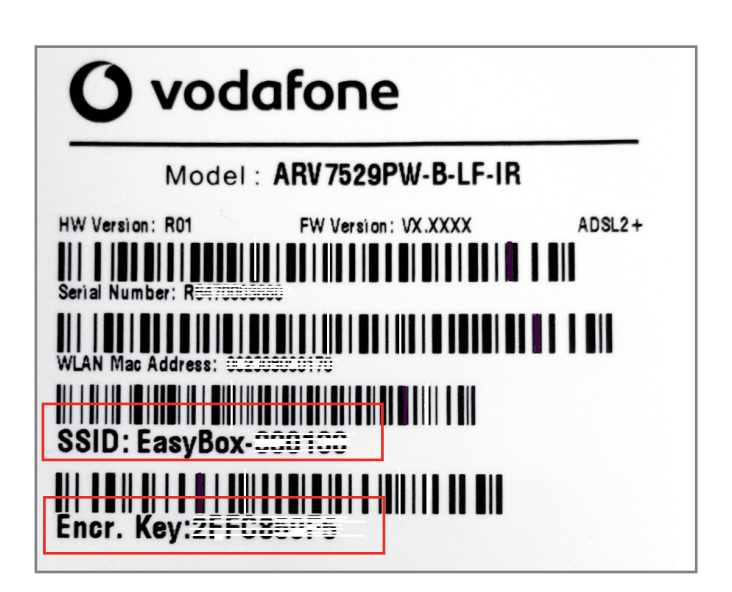

Bitte kleben Sie hier das Etikett ein, das sich in der Tüte der DSL-EasyBox befindet:

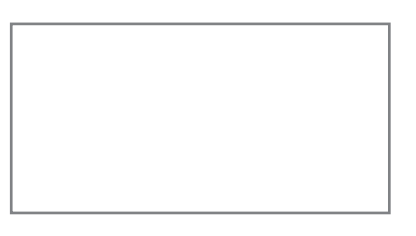

#### **Oder notieren Sie diese Angaben hier:**

**SSID (Name des Drahtlosnetzwerkes):** 

**Encr. Key (Netzwerkschlüssel):**

# **Manuelle WLAN-Einrichtung auf dem Computer**

**B** Für eine WLAN-Funknetz Verbindung<br>benötigen Sie einen WLAN-Adapter in Ihrem Computer, z.B.

- einen im Notebook integrierten WLAN-Adapter
- einen WLAN USB-Stick
- eine WLAN PCI-Karte
- eine WLAN-PCMCIA-Karte.

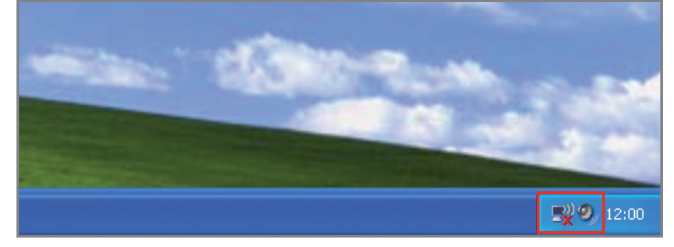

Auf Drahtlos-Symbol klicken.

### **Windows XP Windows Vista**

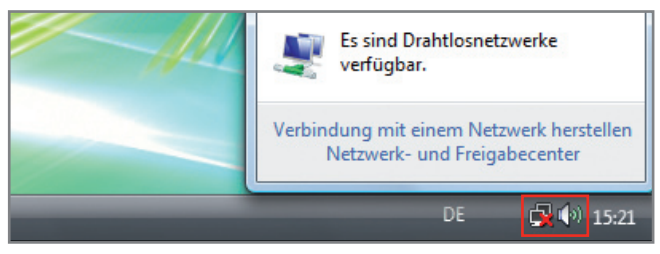

1. Auf Netzwerk-Symbol klicken.

2. Auf Drahtlosnetzwerke klicken.

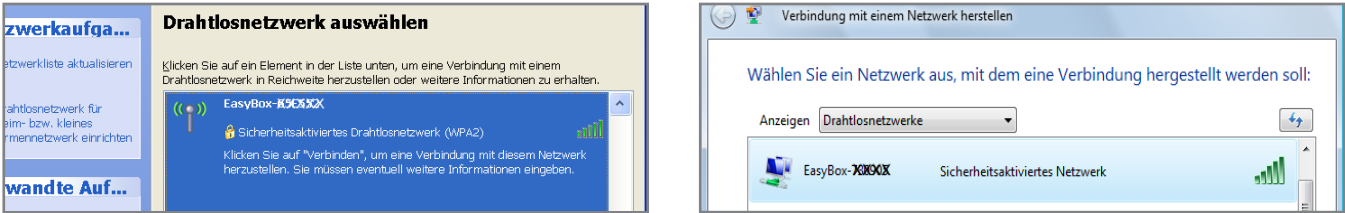

Wählen Sie aus der Liste Ihr eigenes Drahtlosnetzwerk aus (siehe "SSID" Eintrag bei Schritt "A"). Klicken Sie dann auf **Verbinden**.

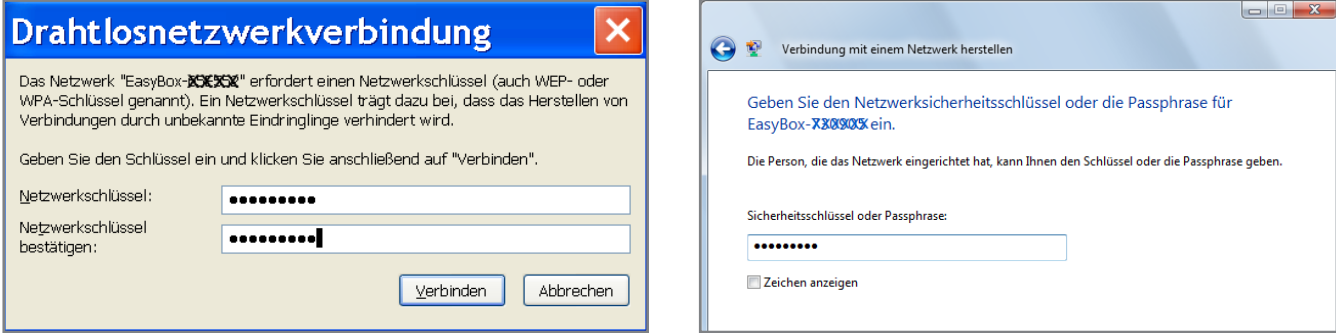

Geben Sie den eigenen Netzwerkschlüssel ("Encr. Key" siehe vorherige Seite) ein und achten Sie dabei auf Groß- und Kleinschreibung. Klicken Sie auf **Verbinden**.

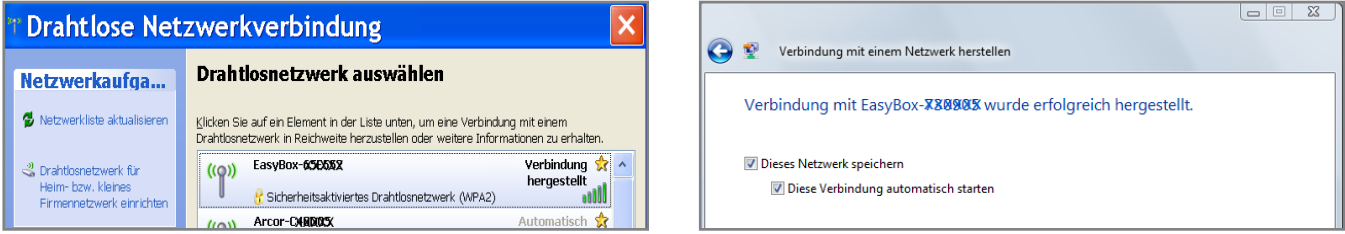

Nach kurzer Zeit erscheint "Verbindung hergestellt". Schließen Sie nun das Fenster.

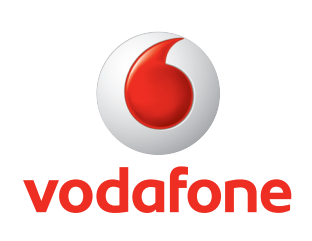

Vodafone D2 GmbH · 40543 Düsseldorf www.vodafone.de